#### **Interaktive Umfrage-Tools: Mentimeter**

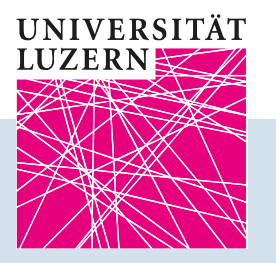

# **Mentimeter**

**TASKFORCE** HYBRIDE LEHRE

## <span id="page-1-0"></span>**[Inhaltsverzeichnis](#page-11-0)**

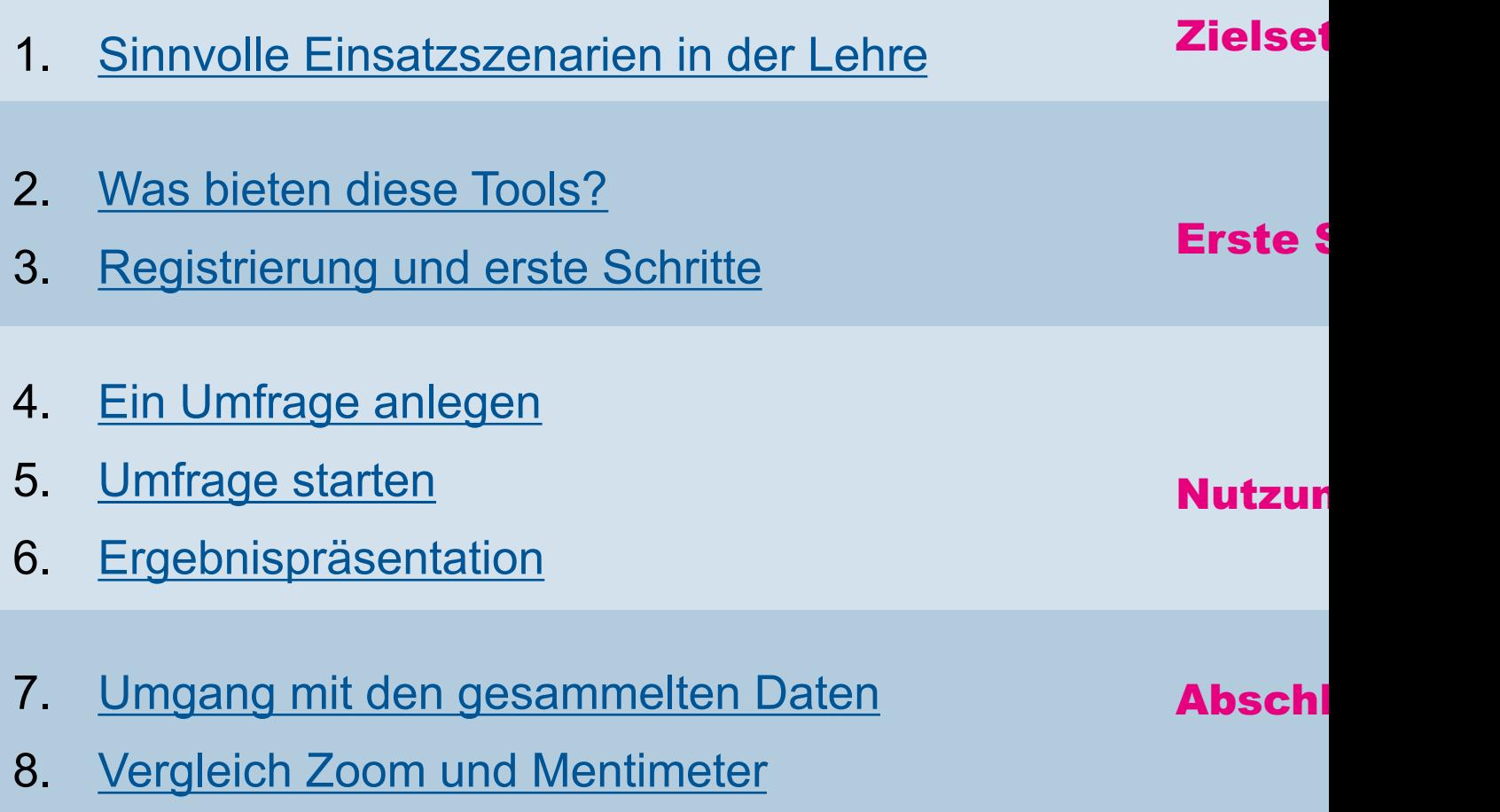

### **1. Sinnvolle Einsatzszenarien in der Lehre**

Methoden zur Aktivierung und Interaktion in einem grossen Hörsaal zielen darauf ab, die Aufmerksamkeit und Beteiligung der Studierenden zu verbessern, den Kenntnisstand zu reflektieren und generell den Austausch zu intensivieren.

In der hybriden Lehre müssen die **Studierenden in Präsenz und Online gleichberechtigt** 

einbezogen werden und dies kann nur mit digitalen Tools realisiert werden.

#### **Stichwortsammlung (Wortwolke)**

 $\triangleleft$  Anknüpfen an das Vorwissen, Visualisier inhaltlichen Schwerpunkten Was fällt Ihne

#### **Fragensammlung**

❖ Aktives Einbringen offener und/oder kritis Punkte *(siehe auch factsheet zu frag.jetzt)*

#### **Quizfragen**

 $\triangleleft$  Uberprüfung des Wissensstands, Identifil von Wissenslücken

#### **Abstimmungen/Umfragen**

❖ Einstellungen, Haltungen und Wissen we sichtbar gemacht und die Ergebnisse bie Ansatzpunkte für weiteren Input bzw. Dis

### **2. Was bieten Umfrage-Tools?**

Mentimeter wird vorgestellt, weil die Anwendung schnell und unko nutzbar ist und bereits vielfach eingesetzt wird.

#### Mentimeter ermöglicht **Abstimmungen & Umfragen, Quizzes, Fragensammlungen und –beantwortung und Stichwort-sammlungen als Wortwoklen.**

- $\triangleright$  Über den Helpdesk kann seit Anfang Oktober 2020 eine Uni-Liz angefragt werden. Mentimeter kann grundsätzlich kostenfrei ge werden, allerdings sind dann die Funktionalitäten eingeschränk Registrierung mit gültiger Emailadresse ist immer notwendig,
- $\triangleright$  Die Anwendung funktioniert browserbasiert (kein Download not und kann mit allen Endgeräten genutzt werden (Laptop, Tablet, Smartphone)
- $\triangleright$  Die Studierenden gelangen am einfachsten mit einem Sitzung oder über einen QR-Code zu der Umfrage
- $\triangleright$  Die anonyme Teilnahme an Umfragen ist die Regel

## **3. Registrierung und erste Schritte**

Über die Loginseite einen account einrichten bzw. einloggen

Nun gelangt man zur "individuellen Startseite"

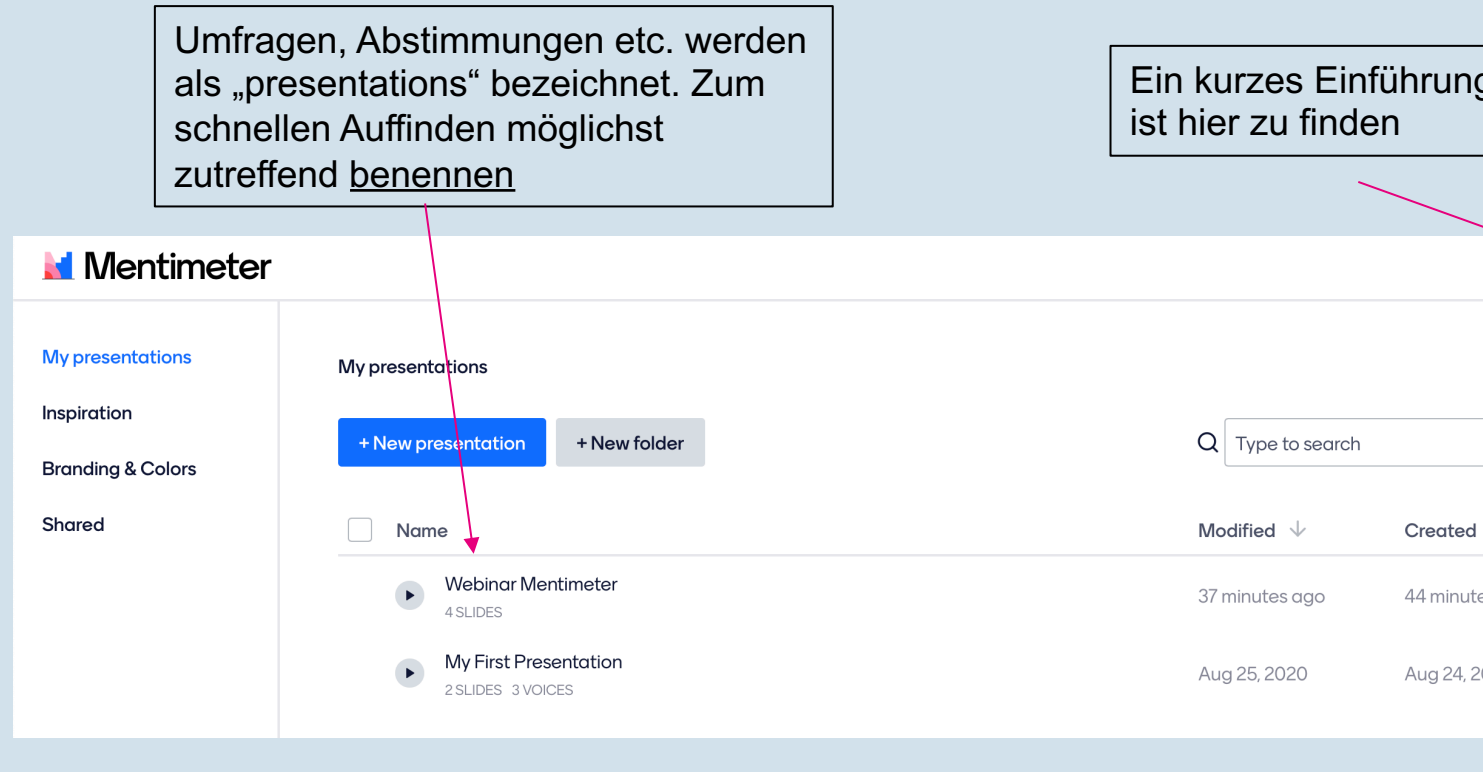

### **4. Eine Umfrage anlegen**

#### Start mit Klick auf "New presentation" My presentations + New folder + New presentation Q Type to search Ein gute Benennung erleichtert das Auffinden **My presentations** Create new presentation Presentation name 100 Create presentation Cancel Die Admin-Sprache ist immer Englisch, unter <sup>@ Configure</sup> (rechts

kann die Präsentationssprache in Deutsch geändert werden

### **4. Eine Umfrage anlegen**

Ist eine Umfrage mit Namen angelegt, können darunter verschieden "slides", d.h. unterschiedliche Umfragearten / "Typen" gestaltet werd Diese sind im Verlauf der Lehrveranstaltung auch jeweils einzeln ab

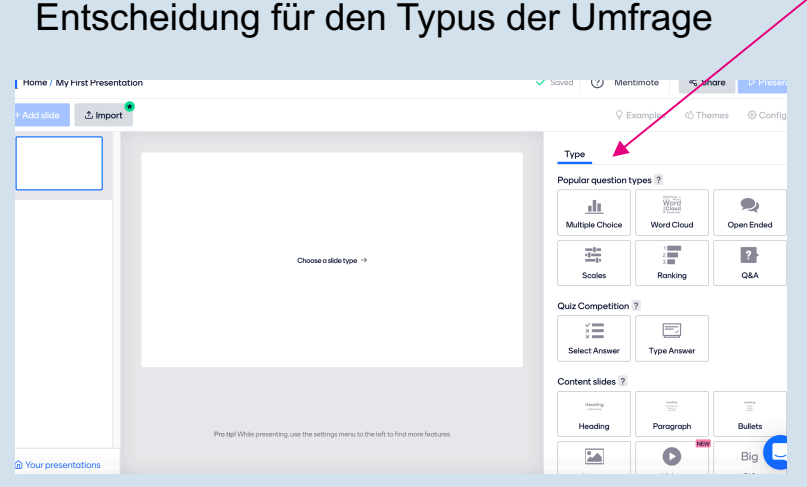

In der mittleren Spalte wird Ihne sobald Sie z.B. eine Frage einge haben - die Vorschau angezeigt. Alle Folien können bearbeitet we solange die Umfrage nicht gestar

Den weiteren Schritte folgen und gestalten

+ Add slide

### **4. Umfrage anlegen**

Es gibt umfangreiche Einstellungs- sowie Gestaltungsmöglich Es können Bilddateien integriert werden Die Dauer der Umfrage kann festgelegt werden

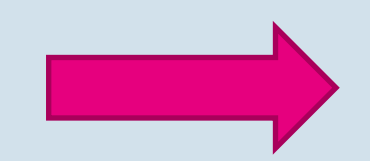

…

**Erproben Sie die verschiedenen Möglichkeite mit einigen Testpersonen**

### **5. Umfrage starten**

Öffnen Sie kurz vor Beginn der Lehrveranstaltung den Browser und loggen Sie sich mit ihrem Profil ein.

Wenn Sie die Umfrage starten wollen wechseln Sie auf die Seite und klicken Sie auf "Present".

Beachten Sie in ZOOM den Wechsel der Bildschirmfreigabe.

#### Die Studierenden sehen oben in d den Sitzungscode:

Gehen Sie auf www.menti.com und benutzen Sie den (

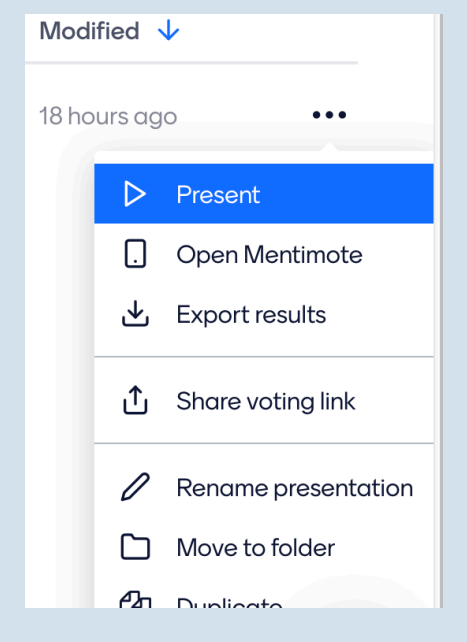

Sie könne einen Link oder eine zeigen

#### **5. Umfrage starten - Teilnehmeransicht**

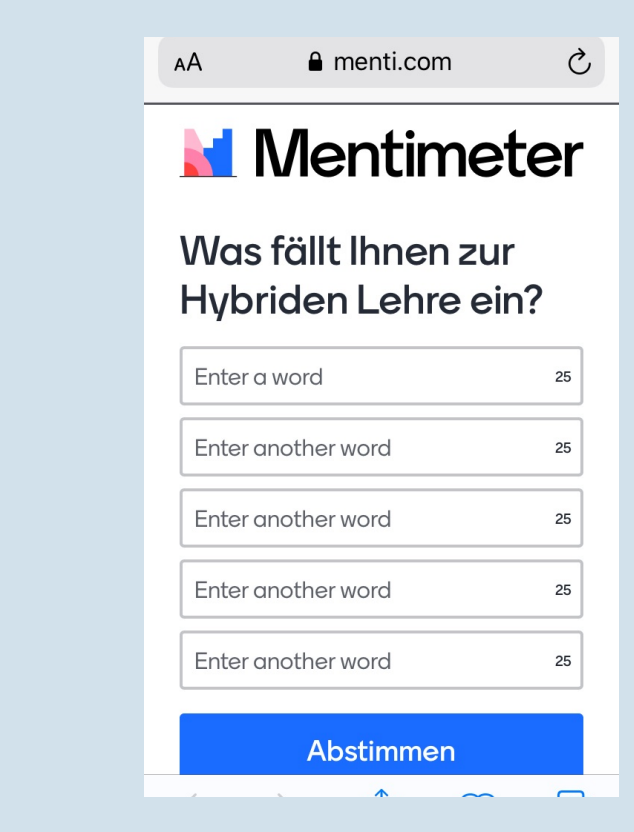

Hier sehen Sie die Ansicht der Umfrage auf dem Smartphon

In jedes Feld können bis zu 2 Zeichen eingegeben werden

Wenn die Eingabe fertig ist, auf "Abstimmen" klicken und die Daten tauchen in der Abstimmung auf

### **6. Ergebnispräsentation**

Die Ergebnisse können online und live präsentiert werden[.](#page-1-0) Wenn die individuelle Eingabe nicht von den Eingaben der ande beeinflusst werden soll, können Sie die Präsentation/ Bildschirmfreigabe stoppen

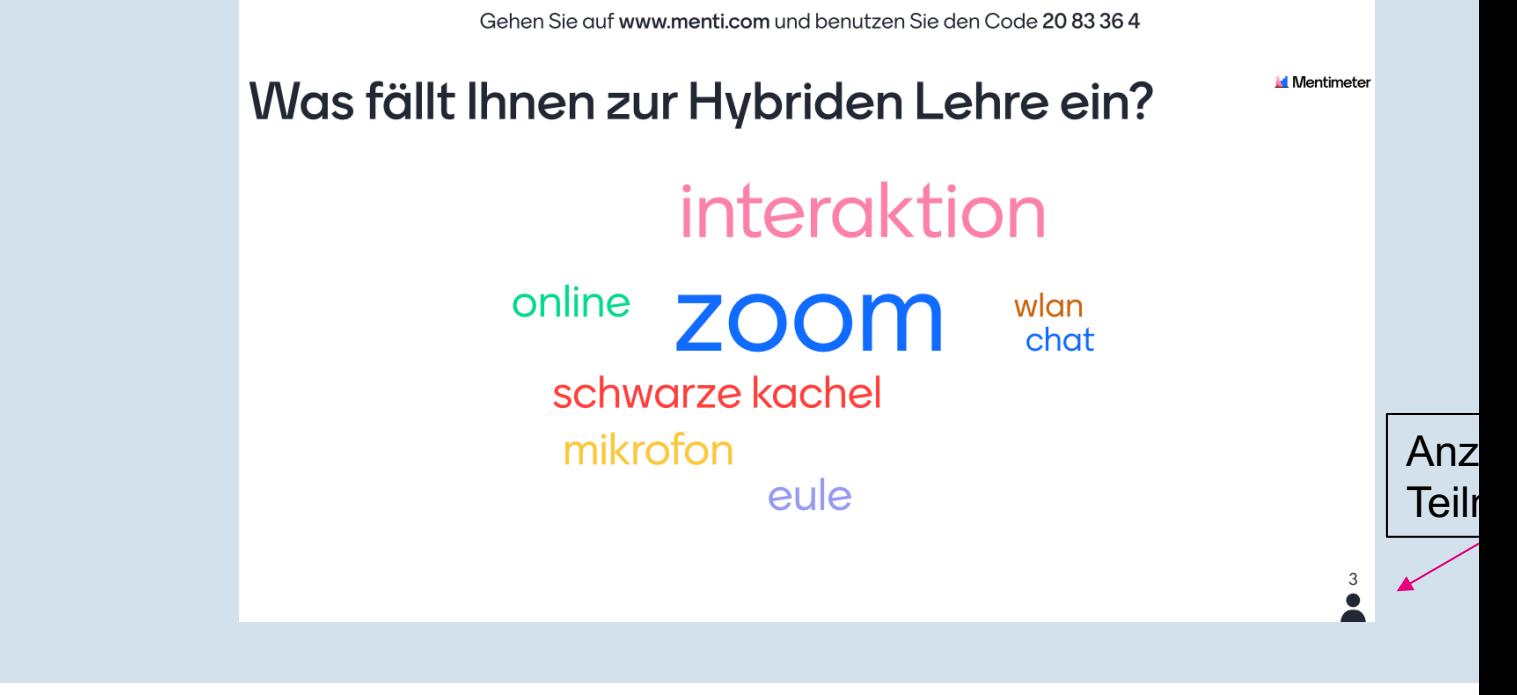

### **7. Umgang mit den gesammelten Daten**

<span id="page-11-0"></span>**Mentimeter** 

Excel-Export und Download als PDF möglich

Die Ergebnisse können später z.B. in die Präsentation eingefügt werden

Übersichtliche Darstellung aller durchgeführten Umfragen

#### Export to excel Download My-First-Presentation.xlsx My presentations Inspiration Export pdf **Download My First Presentation.pdf Branding & Colors** Presentation screenshots These screenshots are updated every 10 minutes. If you do not see the latest results, please Shared few minutes. Welche Funktionalitäten bietet Mentimeter Welche Funktionalitäten bietet Mentir Download **Download High Resolution** Was fällt Ihnen zur Hybriden Lehre ein? Was fällt Ihnen zur Hybriden Lehre Download Download High Resolution online **ZOOM** schwarze kachel

Taskforce Hybride Lehre – Zentrum Lehre  $\rightarrow$  Zurück

 $\frac{1}{2}$ <br>  $\frac{1}{2}$ <br>  $\frac{1}{2}$ <br>  $\frac{1}{2}$ <br>  $\frac{1}{2}$ <br>  $\frac{1}{2}$ <br>  $\frac{1}{2}$ <br>  $\frac{1}{2}$ <br>  $\frac{1}{2}$ 

interaktio

### **8. Vergleich Zoom und Mentimeter**

#### **Zoom**

Umfragen und Quizzes können in Zoom integriert werden

Anonyme Teilnahme einstellbar

**Alle** Teilnehmenden müssen synchron im Zoom-Meeting eingeloggt sein

Export der Daten möglich

#### **Mentimeter**

Es stehen mehr Umfragen-Formation Auswahl

In der Regel anonyme Teilnah

Die Teilnahme ist **unabhängi** einem Zoom-Meeting und ka einem bestimmten Zeitfenster durchgeführt werden

Export der Ergebnisse in der lizensierten Version möglich

**Fazit: Zoom kommt nur in Frage, wenn alle am Zoom-Meeting teilnehmen. Mentimeter ist davon unabhängig, bietet viele Funktionen und ist schnell und intuitiv nutzbar.**

### **Unterstützungsangebote**

Website www.unilu.ch/HYBRID:

- $\triangleright$  Tipps & Tricks zur hybriden Lehre
- > Aktuelle Termine für Webinare
- $\triangleright$  Anleitung in Video und PDF

Einzelberatung unter zentrum.lehre@unilu.ch

Website www.unilu.ch/LN für Fragen zu Leistungsnachweisen

Website www.unilu.ch/ZOOM für Fragen rund um ZOOM